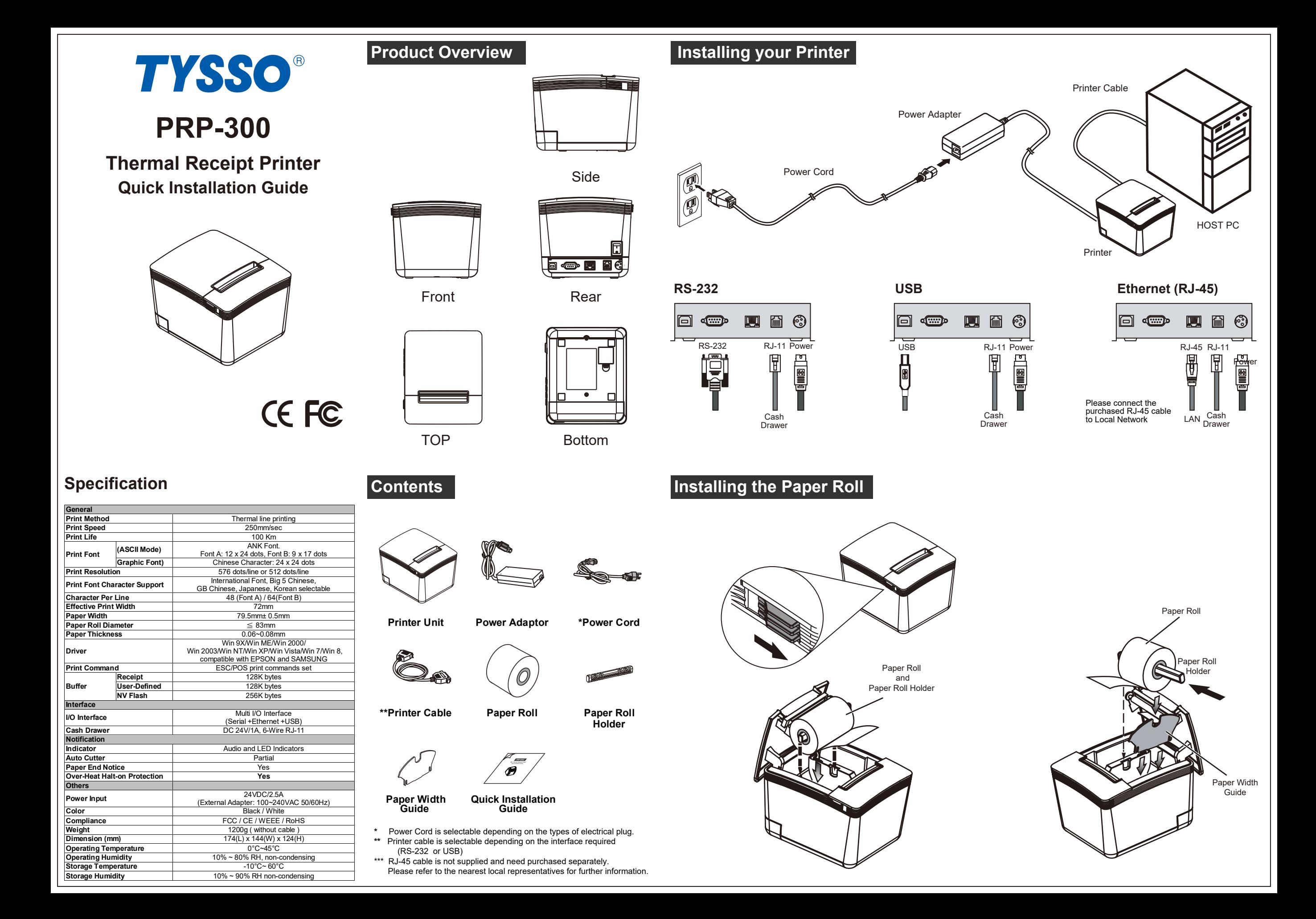

# **Installing the Driver of The Printer DIP Switch Configuration**

- 1. Access the website www.fametech.com.tw and download the driver.
- 2. Double click the icon "SetupPRP.EXE" to initiate the installation.

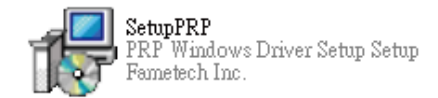

#### **Note:**

 For Windows 7 / Vista and the later version, Please Right-Click the icon and use "Run as administrator" option while installing the Driver.

### Open

0 Run as administrator Troubleshoot compatibility

3. Click "Install" to continue.

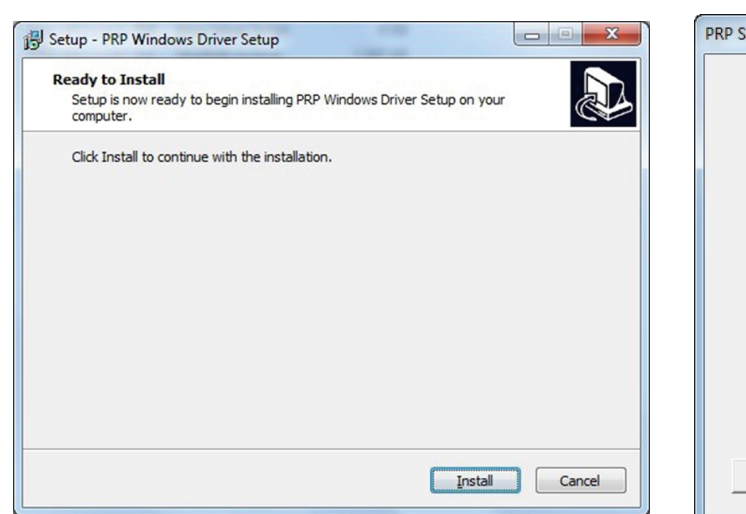

#### 4. Select "Install this driver software anyway".

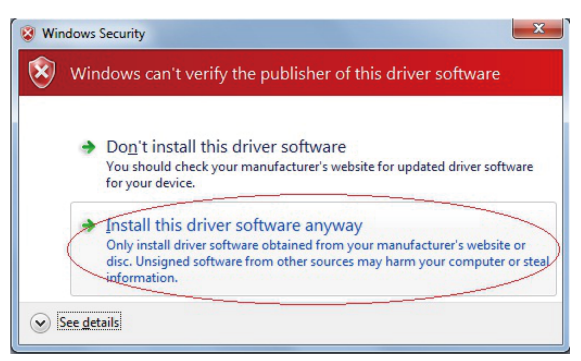

5. Enter printer name and select the port type (USB, Serial, TCP/IP, LPT and UTP interface). You can click the checkbox to set the printer as default printer.

Click "OK" to continue.

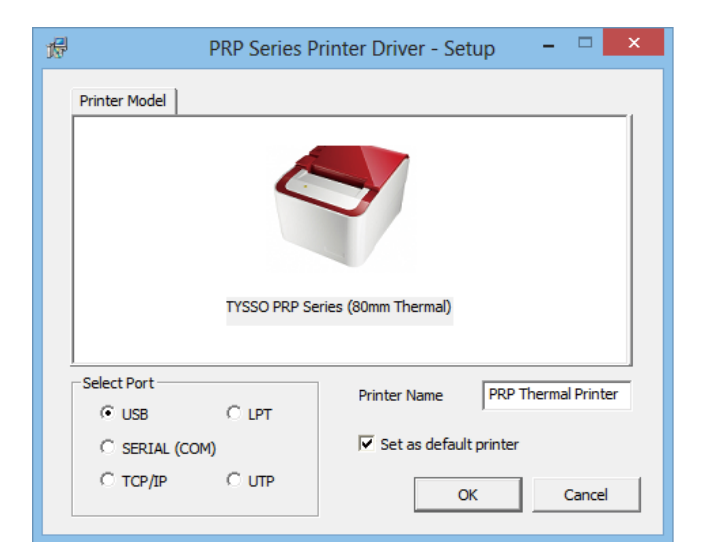

6. Select the proper Port available (for Serial, TCP/IP, LPT and UTP interface)

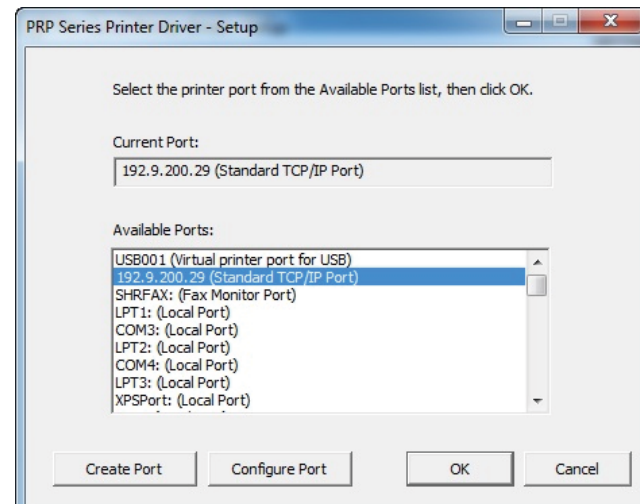

#### **Note:**

**For Ethernet (TCP/IP) Interface Installation** Printing on the TCP/IP Port is only possible if both IP Address (Printer and Computer) belongs to the same class.

Please consult the IT professional before installation and refer to the instruction manual for further information.

6. The driver is successfully installed. Click "Finish" to exit the menu

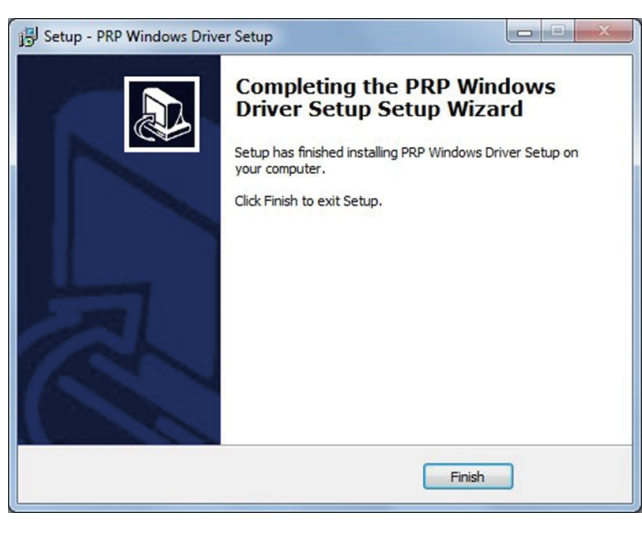

### 7. Examine the Printer

Now user can access to the "Devices and Printers" and examine the new printer.

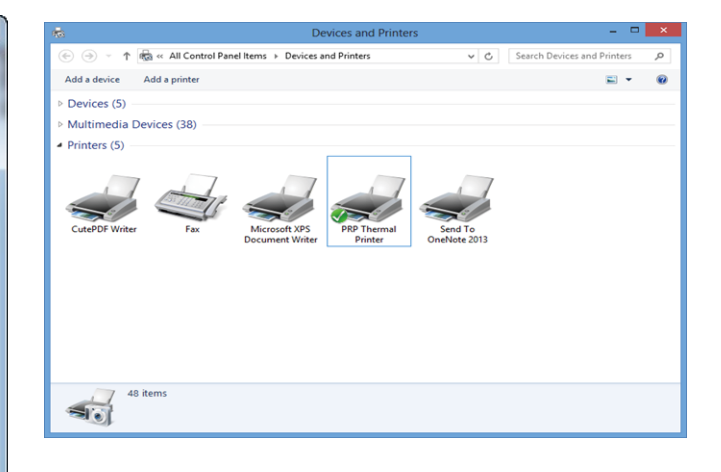

To change the setting of the printer manually:

- 1. Turn off the printer.
- 2. Remove the protective cover of the DIP Switches.
- 3. Adjust the DIP switches to configure the printer.

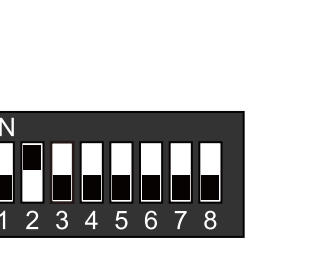

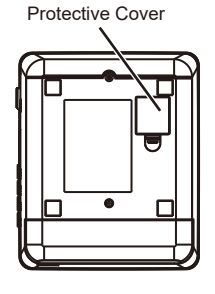

DIP Switches

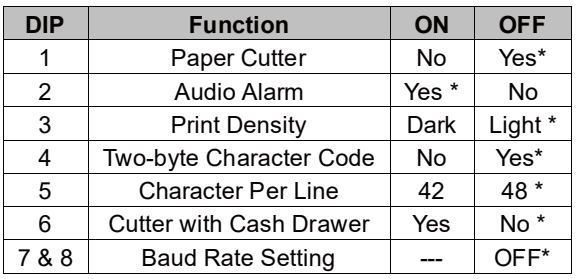

## **Baud Rate Setting**

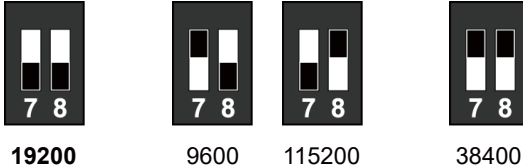

**(\*Default)**